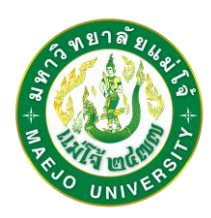

# **ขั้นตอนการขอเอกสารออนไลน์**

<mark>1. เข้าสู่ระบบ</mark> (เข้าเว็บไซต์สำนักบริหารและพัฒนาวิชาการ www.education.mju.ac.th เลือกเมนูด้านบน "ส าหรับนักศึกษา" จากนั้นเลือกระบบขอเอกสารออนไลน์ เลือกเมนูซ้ายมือ "เข้าสู่ระบบ")

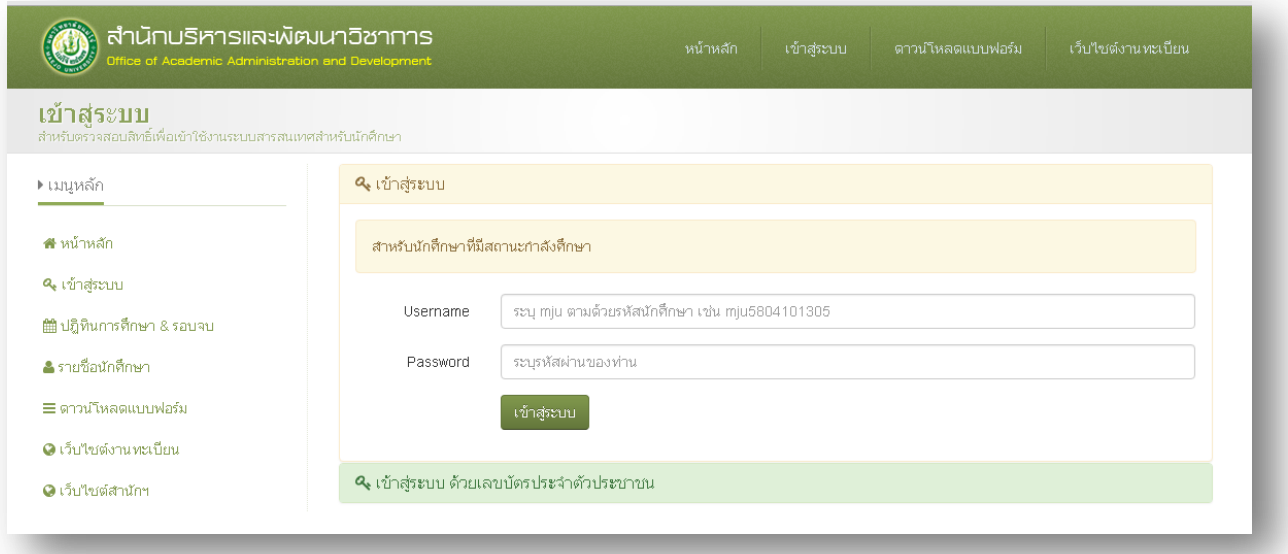

**2. เลือกระบบ** (ขอเอกสารออนไลน์)

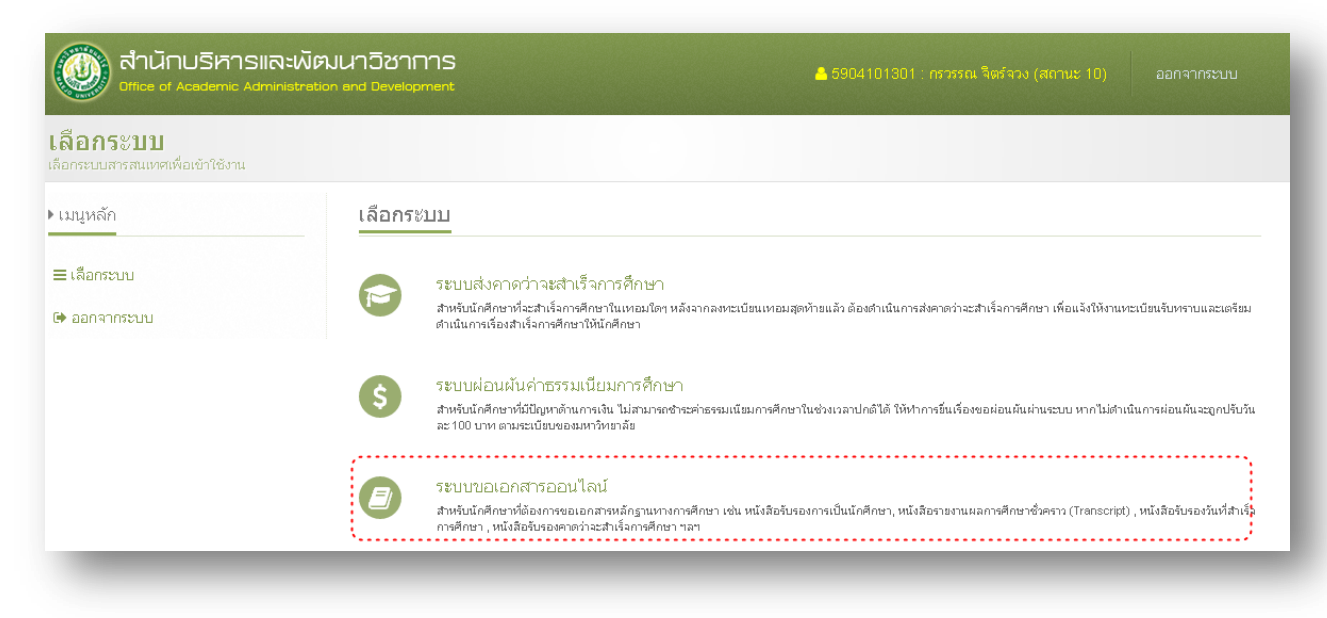

**3. ตั้งรหัสความปลอดภัย** เพื่อเป็นการยืนยันตัวตนผู้ขอเอกสาร ระบบจะบังคับให้ตั้งรหัสความปลอดภัยเป็น ตัวเลข 4 หลัก เพื่อใช้ในระบบขอเอกสารออนไลน์ ให้นักศึกษาเก็บรหัสไว้เป็นความลับ มิใช่ผู้อื่นทราบโดย <u>เด็ดขาด หากมีการขอเอกสารออนไลน์ไม่ว่ากรณีใดๆ นักศึกษาจะต้องเป็นผู้รับผิดชอบทุกกรณี</u> (หากตั้งรหัส ความปลอดภัยแล้ว จะไม่อนุญาตให้แก้ไขได้ จ าเป็นต้องติดต่อแจ้งแก้ไขด้วยตนเองที่ห้องทะเบียนเท่านั้น)

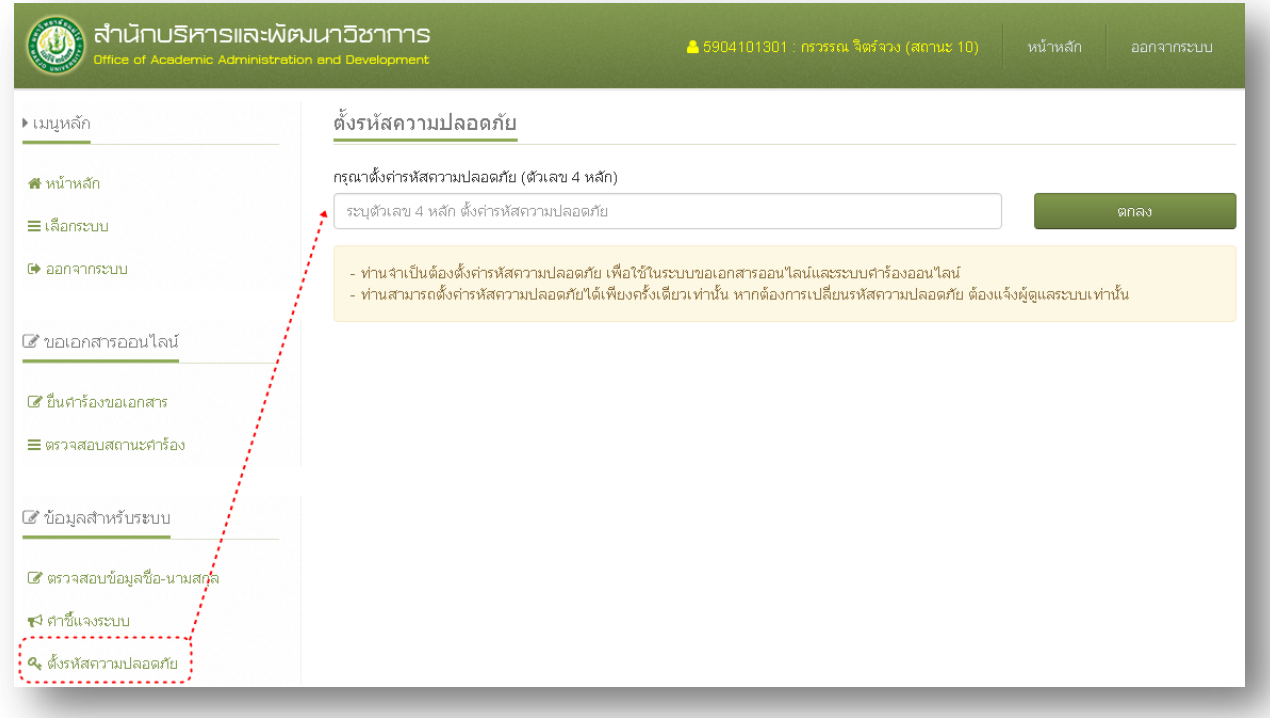

<u>4. **ยื่นคำร้องขอเอกสาร** รายการเอกสารที่</u>นักศึกษาสามารถขอได้ จะขึ้นอยู่กับสถานะของนักศึกษา เช่น 10 ึ กำลังศึกษา, 11 รักษาสภาพ 12 ลาพักการศึกษา, 18 รอสภาอนุมัติ, 40 สำเร็จการศึกษา, 50 ลาออก ฯลฯ

| <u>่ สำนักบริหารและพัฒนาวิชาการ</u><br>Office of Academic Administration and Development |                                                             | 8 5904101301 : กรวรรณ จิตร์จวง (สถานะ 10)  <br>. | หน้าหลัก<br>ออกจากระบบ |
|------------------------------------------------------------------------------------------|-------------------------------------------------------------|--------------------------------------------------|------------------------|
| ยืนคำร้องขอเอกสาร<br>ยื่นคำร้องขอเอกสารหลักฐานทางการศึกษา                                |                                                             |                                                  |                        |
| ▶ เมนูหลัก<br>ี <del>สี</del> หน้าหลัก                                                   | ยื่นคำร้องขอเอกสาร<br>รายการที่ท่านสามารถขอเอกสารใต้มีตังเ์ |                                                  |                        |
| ≡ เลือกระบบ                                                                              | รายการเอกสาร                                                | ราคา(ฉบับละ)                                     | เลือก                  |
| De aanannscuu<br>■ ขอเอกสารออนไลน์<br>∲้อ' ขึ้นคำร้องขอเอกสาร<br>≡ ตรวจสอบสถานะคำร้อง    | ใบรายงานผลการศึกษาฉบับชั่วตราว(ใทย)                         | 40                                               | เลือก                  |
|                                                                                          | ใบรายงานผลการศึกษาฉบับชั่วคราว(อังกฤษ)                      | 40                                               | เลือก                  |
|                                                                                          | หนังสือรับรองการเป็นนักศึกษา(ใหย)                           | 4 <sub>0</sub>                                   | เลือก                  |
|                                                                                          | หนังสือรับรองการเป็นนักศึกษา(อังกฤษ)                        | 40                                               | เลือก                  |
|                                                                                          | หนังสือรับรองคาดว่าจะจบ(ใทย)                                | 4 <sub>0</sub>                                   | เลือก                  |
|                                                                                          | หนังสือรับรองดาดว่าจะจบ(อังกฤษ)                             | 40                                               | ้เลือก                 |

4.1 ให้นักศึกษากดปุ่ม "เลือก" รายการเอกสารที่ต้องการขอ

## 4.2 ระบุรหัสความปลอดภัย จากนั้นกดปุ่ม "ยื่นคำร้องขอเอกสาร"

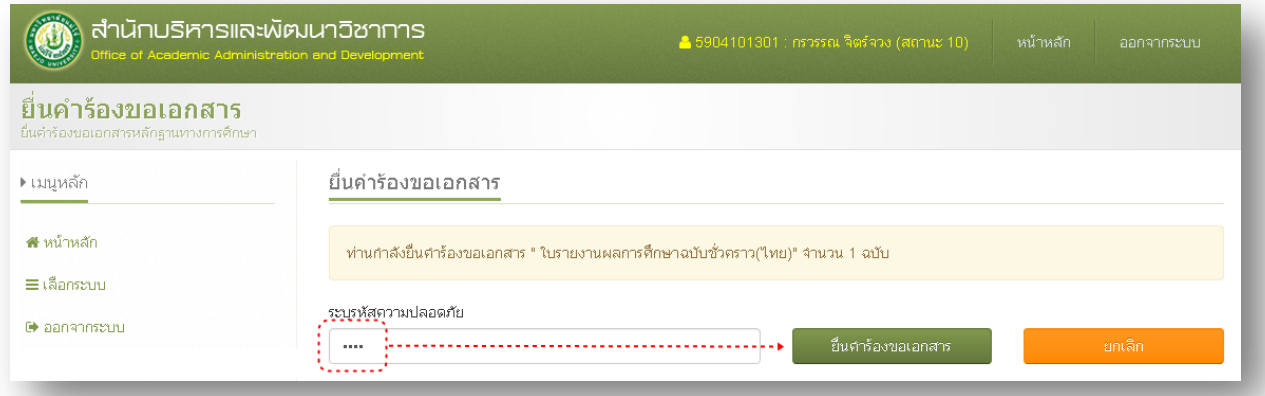

<u>5. <mark>ตรวจสอบสถานะคำร้อง</mark> หลังจากยื่นคำร้องออนไลน์แล้วให้นักศึกษาตรวจสอบสถานะคำร้อง จากนั้นให้</u> หมั่นตรวจสอบสถานะคำร้องจนกว่าสถานะจะปรับเป็น "รับคำร้อง" เนื่องจากคำร้องบางฉบับอาจจะมีปัญหา ่ เจ้าหน้าที่จำเป็นต้องยกเลิกคำร้อง โดยจะระบุสาเหตุแจ้งให้ทราบ เพื่อให้นักศึกษาดำเนินการยื่นคำร้องเข้ามา อีกครั้ง

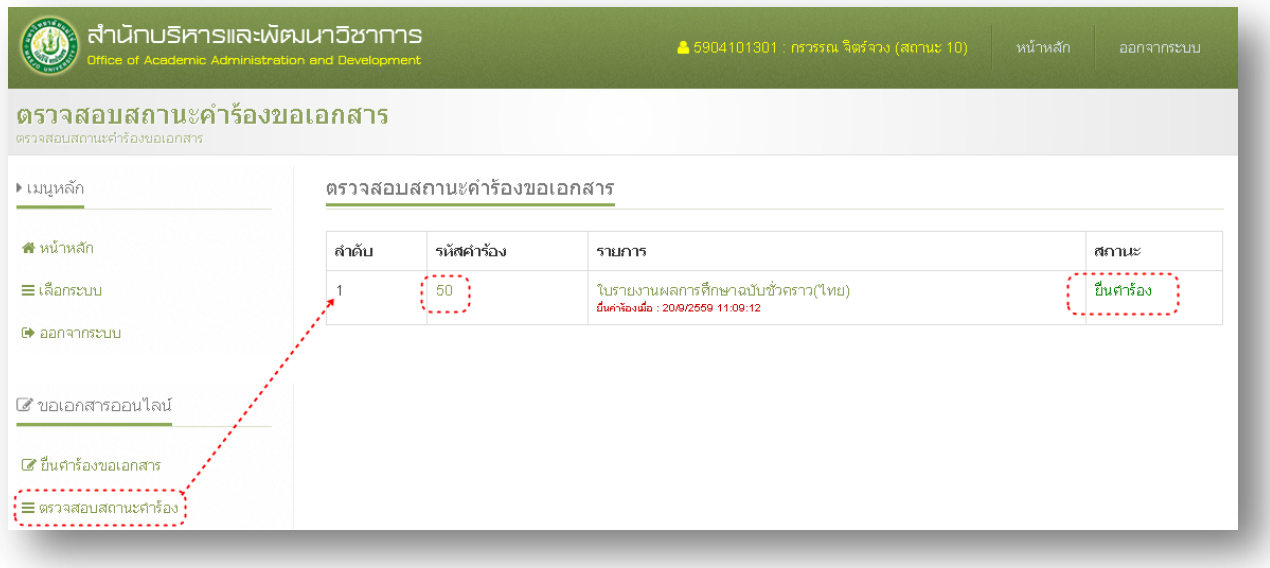

#### *หมายเหตุ*

- *1. ยื่น 1 ค ำร้องต่อ 1 รำยกำรเอกสำร (หำกต้องกำร 2 ฉบับ ต้องยื่น 2 ค ำร้อง)*
- *2. เปิดระบบให้ยื่นค ำร้องระหว่ำงวันจันทร์ – ศุกร์ (ปิดระบบเสำร์-อำทิตย์)*

*3. เอกสำรนอกเหนือจำกที่สำมำรถขอออนไลน์ได้ ให้นักศึกษำติดต่อขอด้วยตนเองที่ห้องงำนทะเบียน เนื่องจำกเอกสำร จ ำเป็นต้องยื่นข้อมูลประกอบเพิ่มเติม (ไม่สำมำรถให้ขอผ่ำนระบบออนไลน์ได้)*

*4. กำรช ำระเงิน สำมำรถช ำระเงินที่ห้องธุรกำร ส ำนักบริหำรฯ อำคำรอ ำนวย ยศสุข ชั้น 3 ได้ในเวลำ รำชกำร จนถึงเวลำ 16.00 น. เท่ำนั้น เนื่องจำกหลัง 16.00 น. เจ้ำหน้ำที่จะสรุปกำรเงินรำยวัน*

## **สรุปขั้นตอนการขอเอกสารออนไลน์**

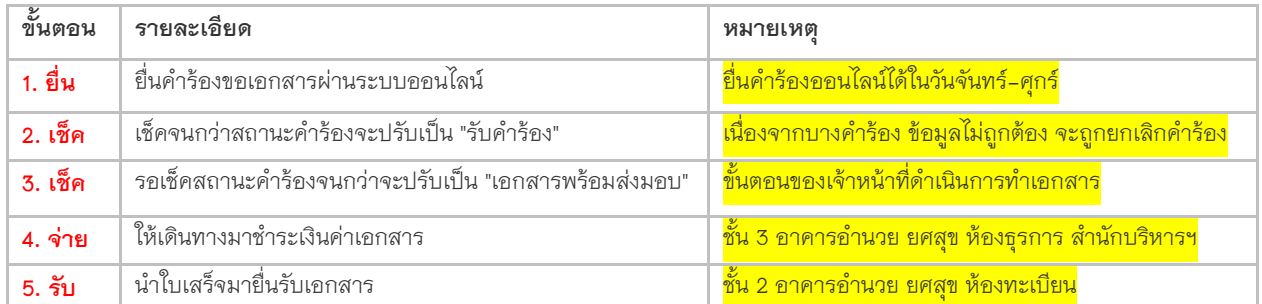

### **สถานะของค าร้องขอเอกสารออนไลน์**

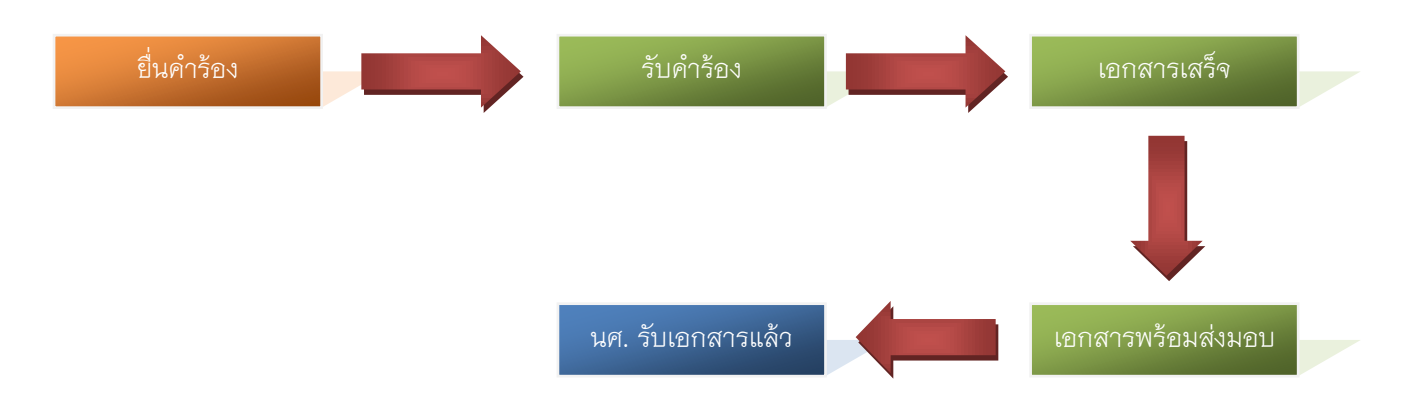

#### **การยกเลิกค าร้อง**

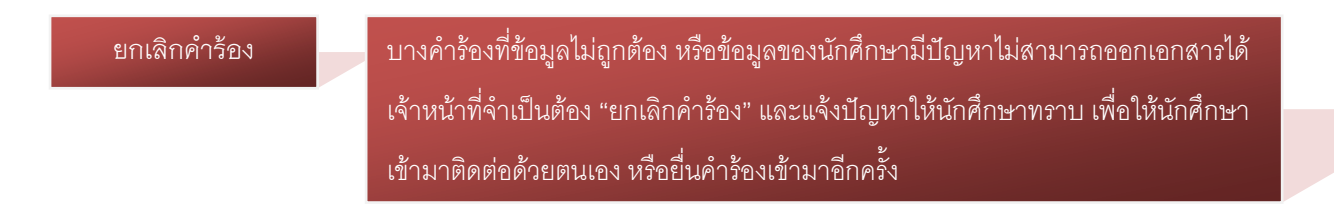

### **ส าหรับวิทยาเขตแพร่ และชุมพร**

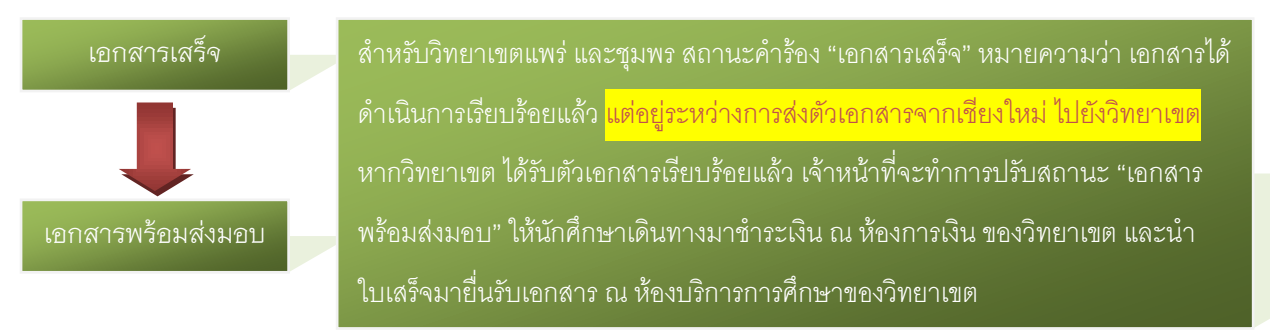